### セキュリティ機能のログを確認してみよう(1/14)

#### TIPS セキュリティ機能のログ設定方法と確認方法についてご紹介します。

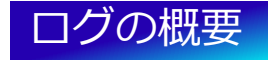

 $\sqrt{1}$ 

管理者は「ログ情報管理ソフト」を利用して、 利用者端末の画面キャプチャーの利用状況を監視できます。 ログファイルにキャプチャーした画像を埋め込むことができるため、いつ、誰が、どのような画面を キャプチャーしたかを確認できます。 ログ詳細画面

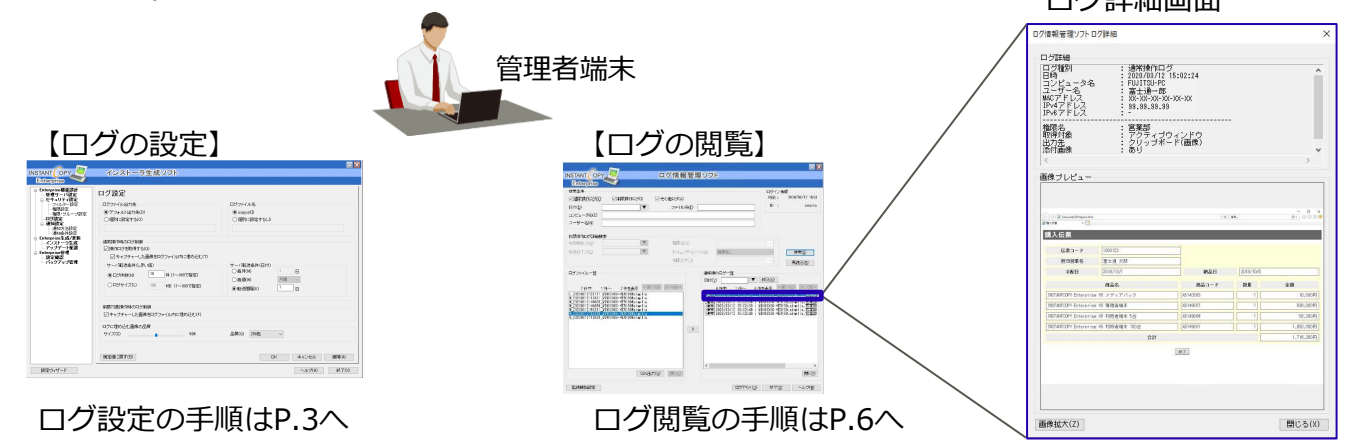

**Enterprise** 

### セキュリティ機能のログを確認してみよう(2/14) <sub>Enterprise</sub>

### 収集されるログについて

- ・利用者端末の画面キャプチャーの操作ログは管理サーバーに転送され、管理者端末(ログ情報管理ソフト)で一括管理 できます。
- ・操作ログは、下記の3種類あります。

通常操作ログ:通常の画面キャプチャー操作時に採取するログ

制限操作ログ:フィルター設定に該当した画面キャプチャー操作時に採取するログ

その他ログ :管理サーバに接続されていない状態での画面キャプチャー操作時やINSTANTCOPYの終了時に採取するログ

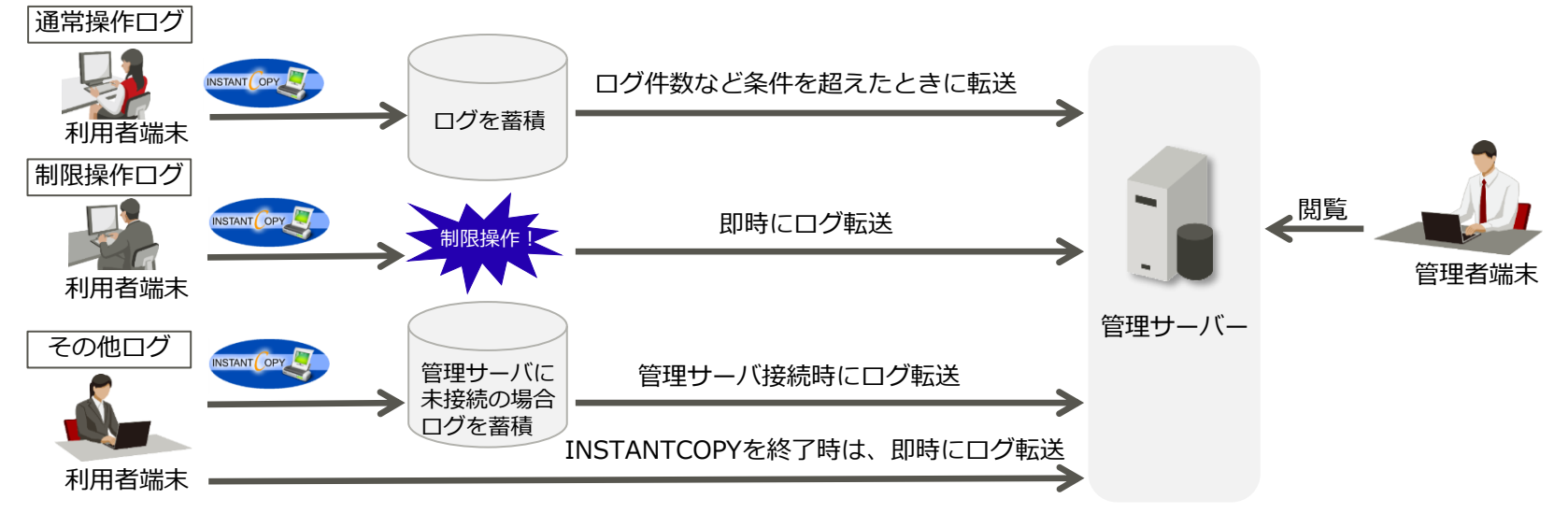

### セキュリティ機能のログを確認してみよう(3/14) <sub>Enterprise</sub>

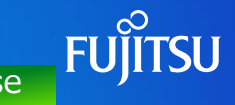

### ログの設定手順

### (1)デスクトップ左下のスタートメニューから、 インストーラ生成ソフトを開きます。

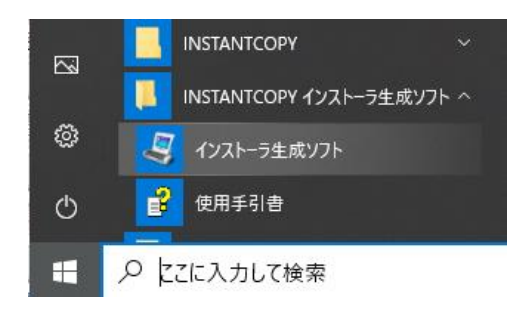

(2) 「Enterprise機能設計-ログ設定」を選択します。 ログ設定画面が開きます。 設定後、「OK」をクリックします。

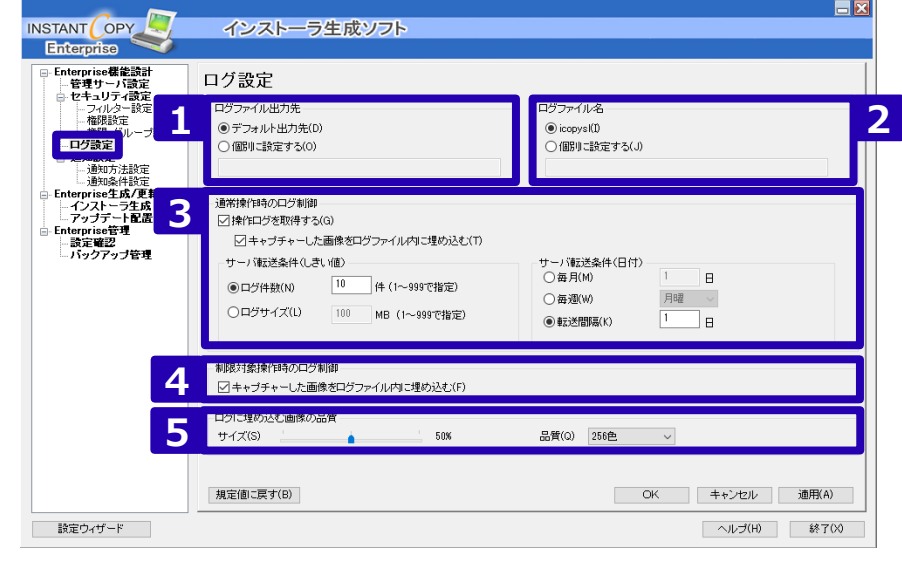

**詳細説明は次ページ参照**

## セキュリティ機能のログを確認してみよう (4/14) Enterprise

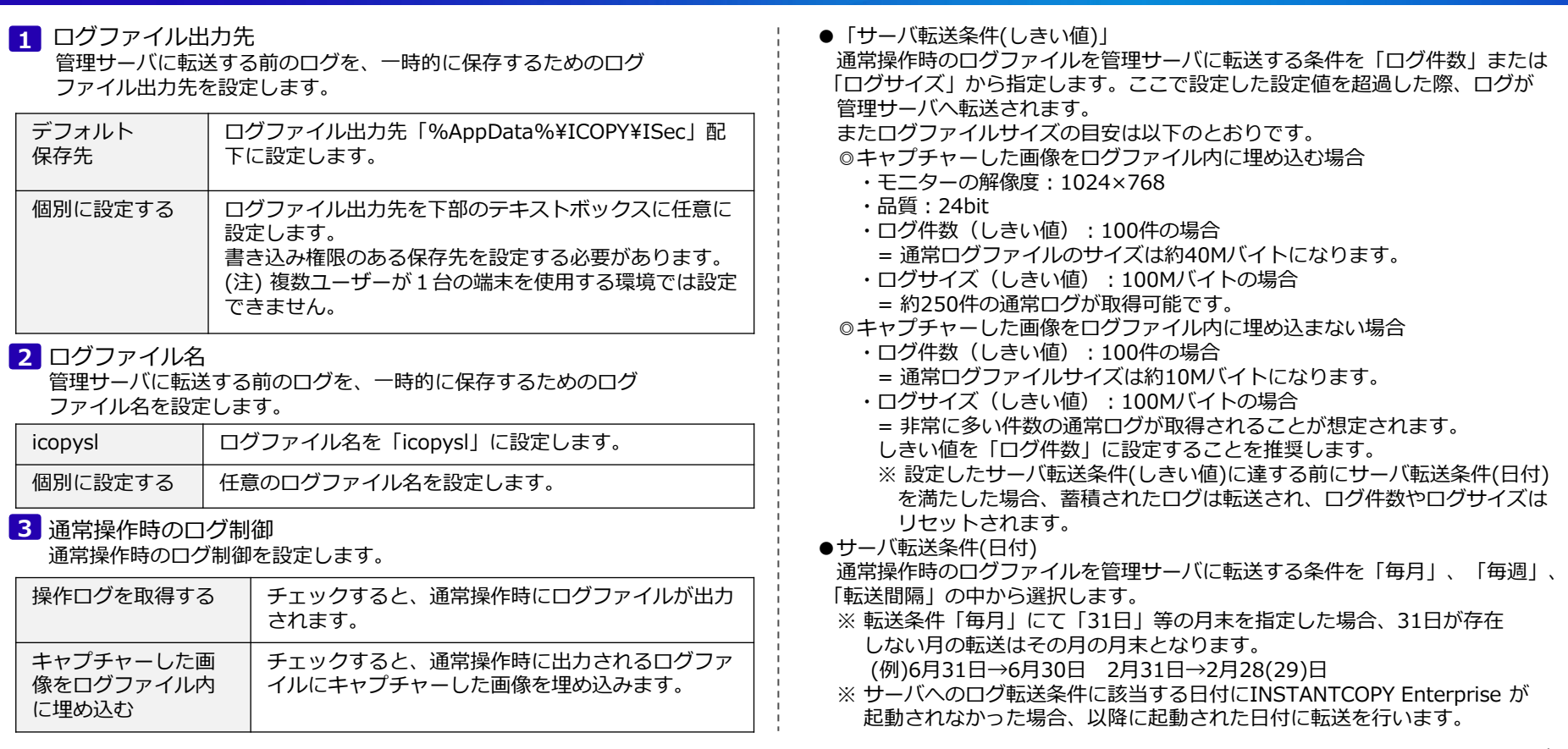

### セキュリティ機能のログを確認してみよう (5/14) Enterprise

#### 制限対象操作時のログ制御 **4**

チェックすると、フィルター対象操作時に出力されるログファイルに画面 キャプチャーの画像を埋め込みます。

#### **5 ログに埋め込む画像の品質**

ログファイルに埋め込む画像の品質を設定します。

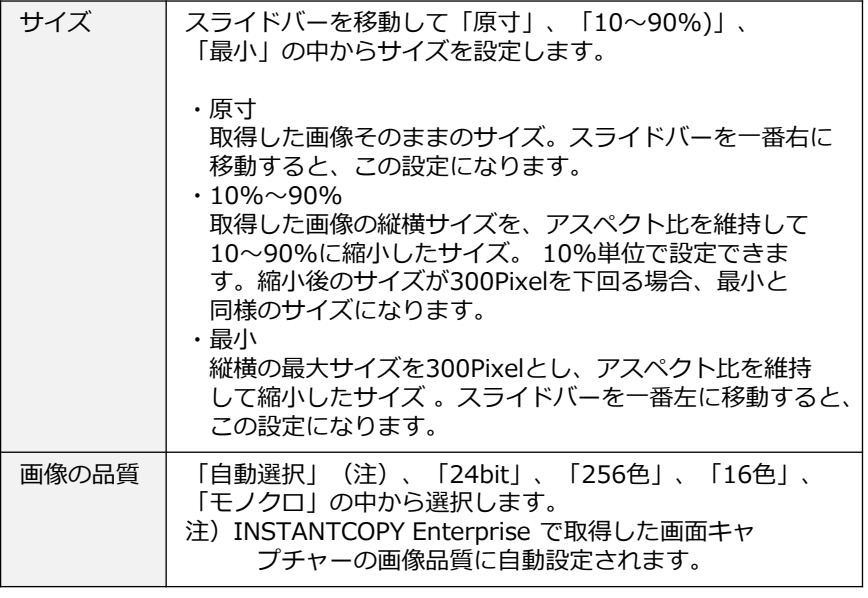

### セキュリティ機能のログを確認してみよう(6/14)<sub>Laterprise</sub>

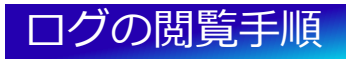

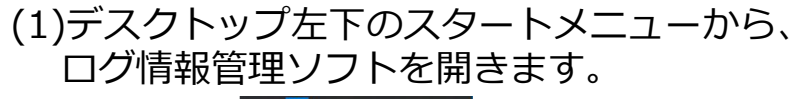

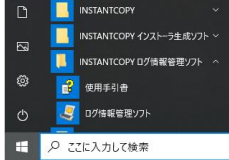

#### (2)ログ情報管理ソフトのログイン画面が開きます。 「管理サーバ」を選択した状態で、初期設定 **1** 時に「管理サーバ設定」で設定した内容を入力し 「ログイン」をクリックします。 **2**

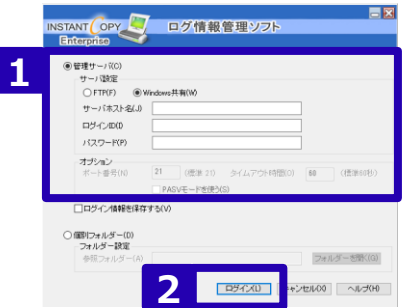

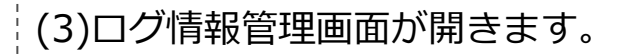

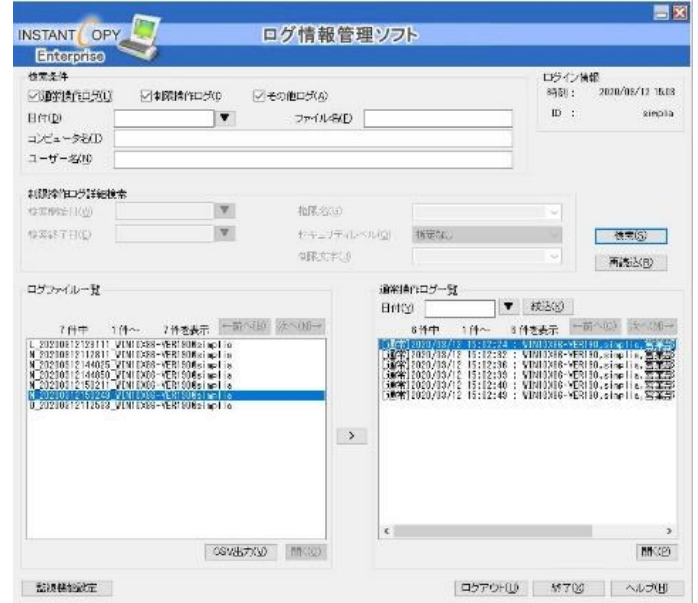

### セキュリティ機能のログを確認してみよう (7/14) Enterprise

#### (4) 任意のログファイル検索条件を入力し、 「検索」を実行します。 **3 4** (検索条件:日付、コンピューター名、ユーザー名、フィルターなど) 「ログファイル一覧」 に、検索条件に該当した通常操作ログファイル名、制限操作ログファイル名、 **5** その他ログファイル名が表示されます。

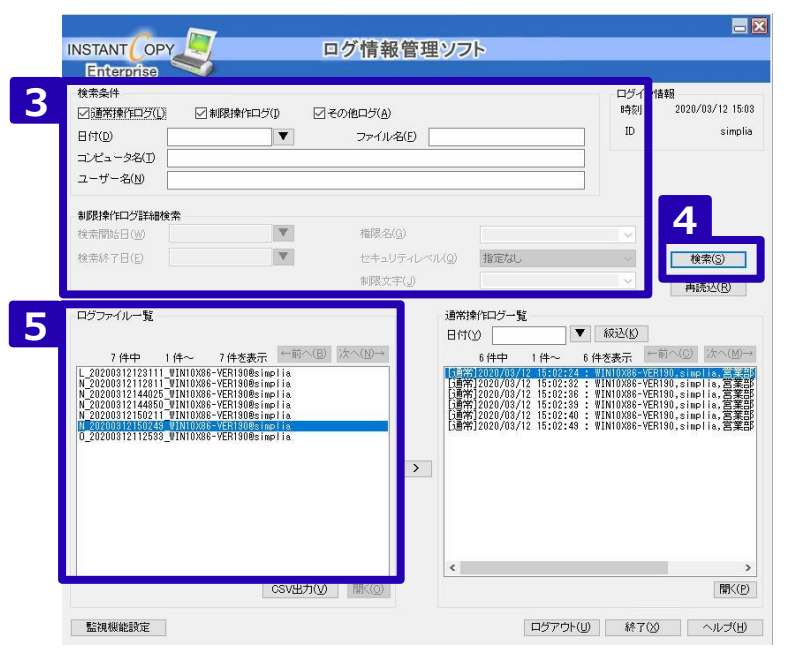

### セキュリティ機能のログを確認してみよう(8/14) <sub>Enterprise</sub>

(5)ログ詳細画面でログファイルの内容を確認します。

#### **・通常ログファイルの場合**

「N\_XXX」を選択し「>」ボタンをクリック、 または「N\_XXX」をダブルクリックすることにより、 **6** 通常操作ログ一覧に展開します。 **7**

展開した一覧から参照する8 通常操作ログを選択し、9 「開く」ボタンをクリック、または参照する ログをダブルクリックします。 グ情報管理ソフトログ詳細

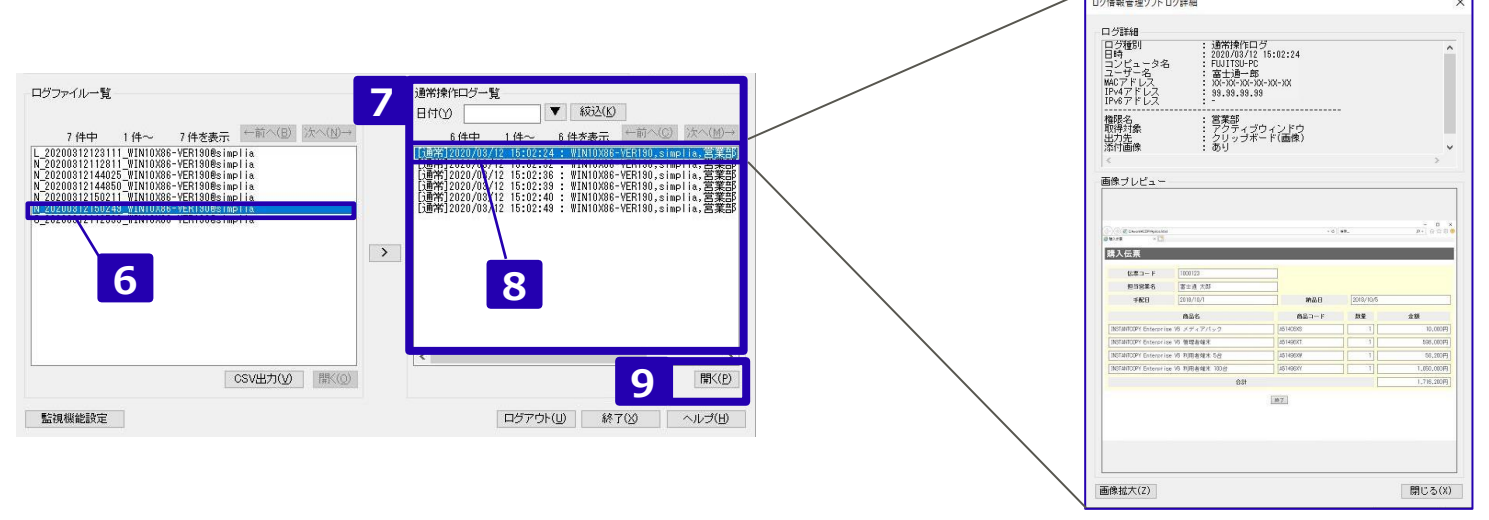

### セキュリティ機能のログを確認してみよう(9/14)<sub>Laterprise</sub>

**・制限操作ログファイルの場合**

<mark>10</mark>「L XXX」を選択し、12「開く」ボタンをクリック、または「L XXX」をダブルクリックします。

#### **・その他ログの場合**

<mark>11</mark>「O\_XXX」を選択し、12「開く」ボタンをクリック、または「O\_XXX」をダブルクリックします。

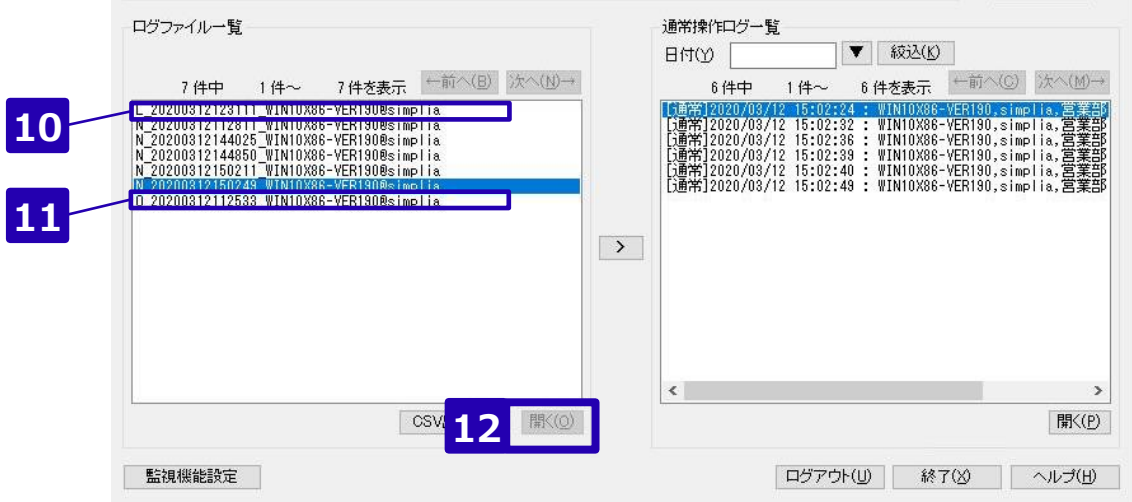

# セキュリティ機能のログを確認してみよう (10/14) Enterprise

#### (6)ログファイル一覧に表示されるログファイルの詳細情報は、CSVファイルに出力することもできます。 **13**「CSV出力」をクリックし、CSVファイルを任意の場所に保存します。

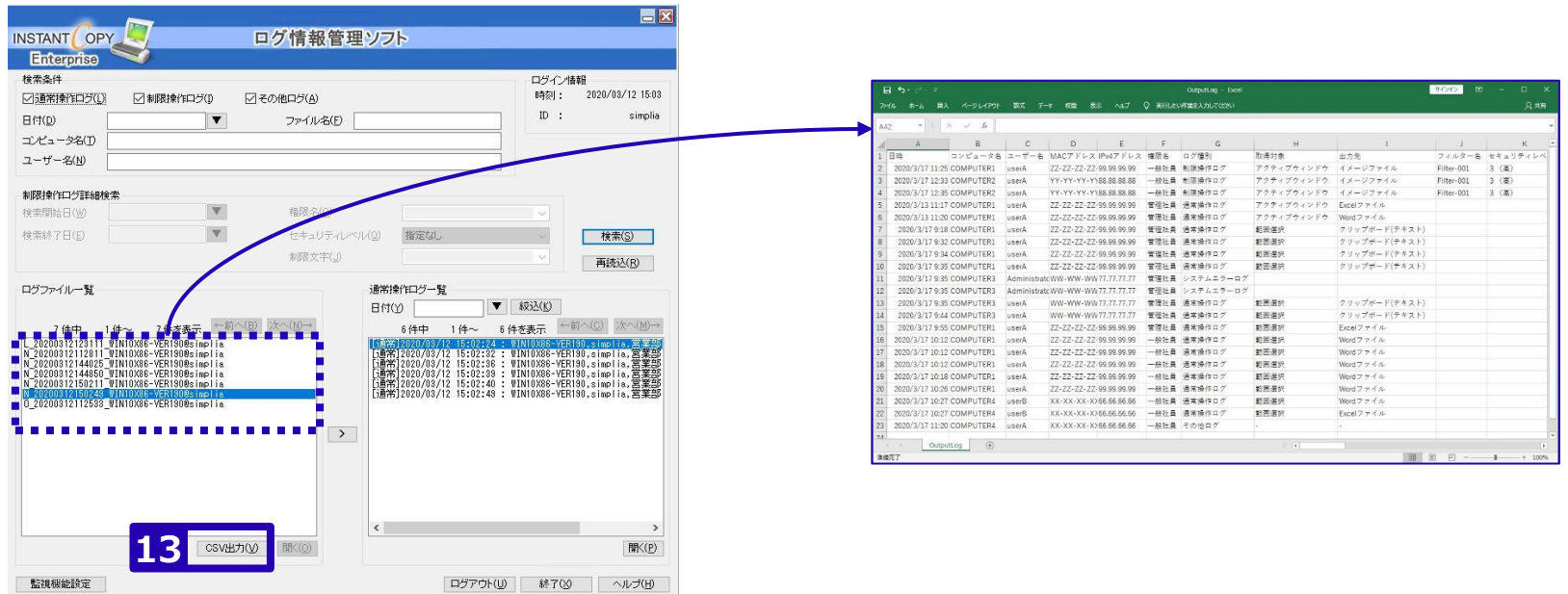

### セキュリティ機能のログを確認してみよう (11/14) Enterprise

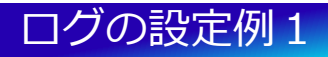

#### **すべての画面キャプチャー画像をログに保存する場合**

監査対応ですべての画面キャプチャーのログを残す必要があったため、**通常操作ログ・制限操作ログともに、 キャプチャーした画像をログファイル内に埋め込む**設定にした。

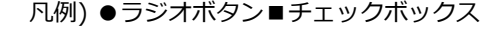

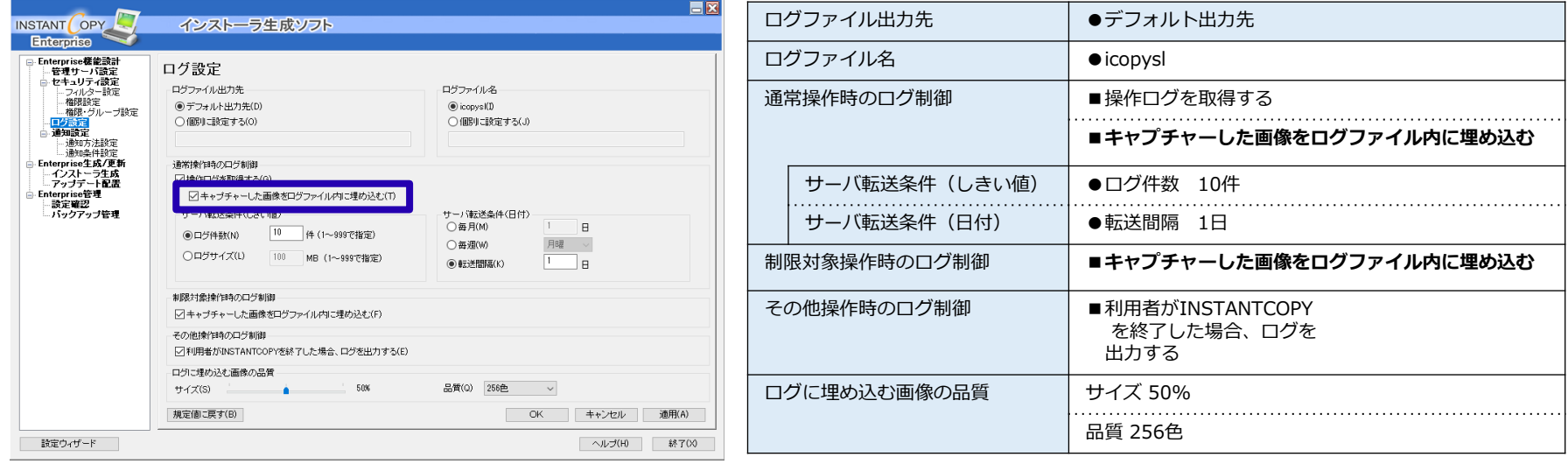

※「セキュリティ設定」や「ログ設定」の設定変更を利用端末に反映するには、インストーラー生成して利用者端末に配布するか、アップデート配置する必要が あります。インストーラー生成手順については、使いこなしの秘訣の「セキュリティ機能を使ってみよう」を参照してください。

## セキュリティ機能のログを確認してみよう (12/14) Enterprise

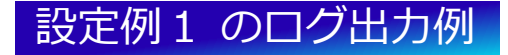

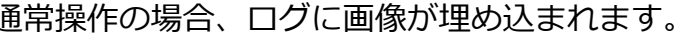

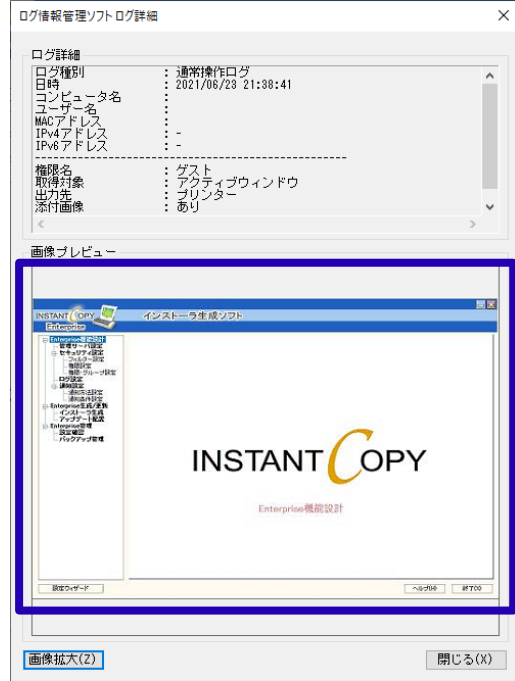

#### 通常操作の場合、ログに画像が埋め込まれます。 アントン制限操作の場合、ログに画像が埋め込まれます。

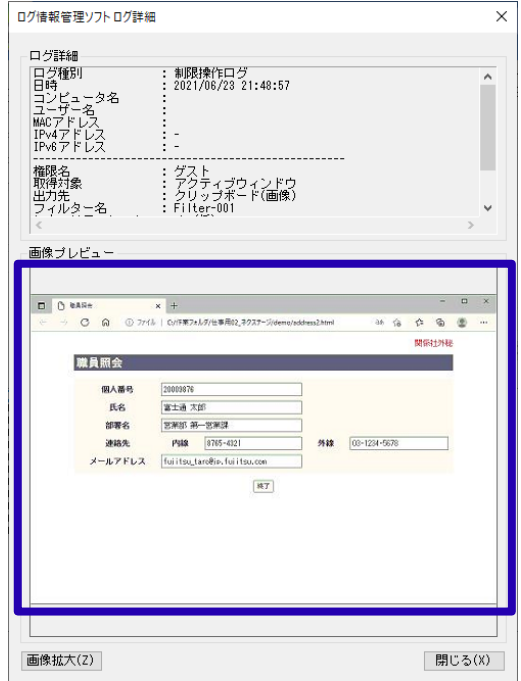

### セキュリティ機能のログを確認してみよう (13/14) Enterprise

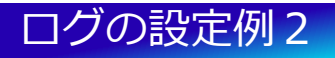

#### **制限操作時のみ画面キャプチャー画像をログに保存する場合**

制限操作時のログを残して詳細を後で確認したかったため、**制限操作ログにはキャプチャーした画像埋め込 むが、通常操作ログは埋め込まない**設定にした。これにより、ログ容量を抑えることができた。

凡例) ●ラジオボタン■チェックボックス

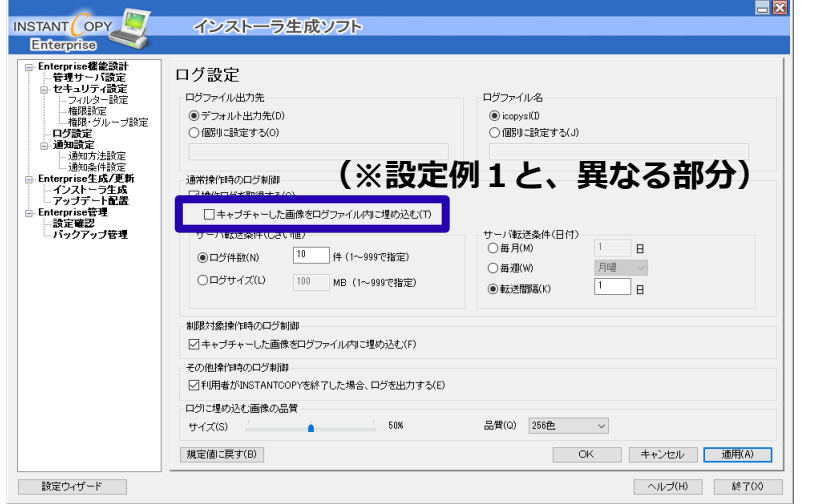

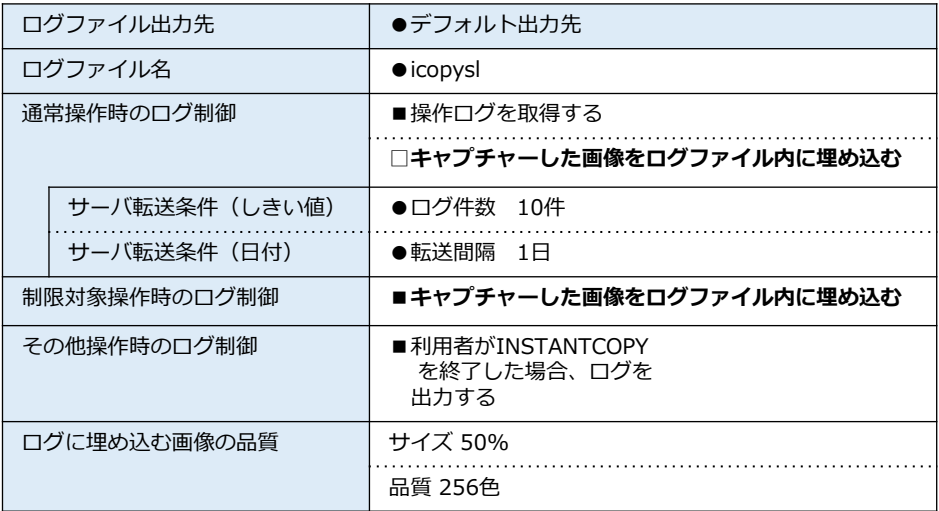

※「セキュリティ設定」や「ログ設定」の設定変更を利用端末に反映するには、インストーラー生成して利用者端末に配布するか、アップデート配置する必要があ ります。インストーラー生成手順については、使いこなしの秘訣の「セキュリティ機能を使ってみよう」を参照してください。

### セキュリティ機能のログを確認してみよう(14/14)<sub>Enterprise</sub>

### 設定例2 のログ出力例

#### 通常操作の場合、ログに画像が埋め込まれません。 制限操作の場合、ログに画像が埋め込まれます。

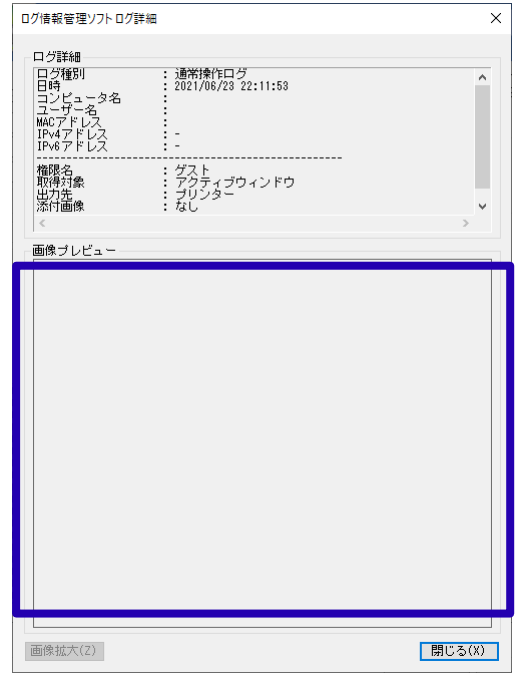

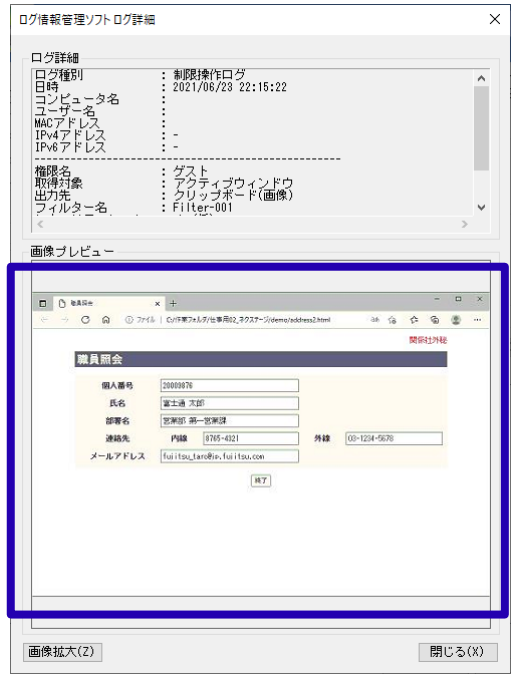